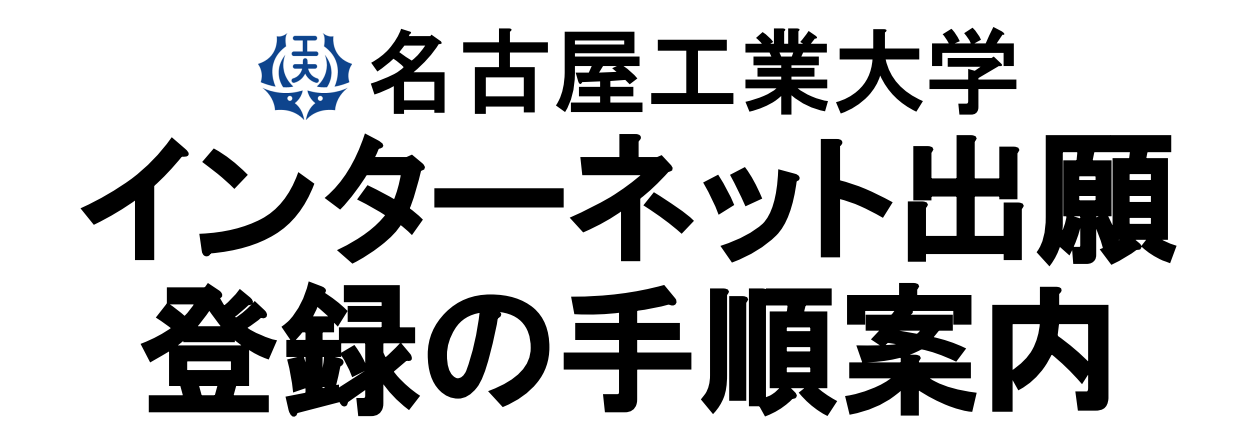

**【編⼊学・転⼊学試験】**

# 【インターネット出願サイトへ入る】

※実際のWeb上の画面と若干異なる場合があります。

## **1.名古屋⼯業⼤学HPの「インターネット出願案内」のバナーをクリックする。 2.「インターネット出願について」をクリックする。**

## 交通アクセス お問い合わせ サイトマップ 南料請求 Language (5) 苹果 文字サイズ 小中 大 サイト内検索  $\overline{a}$ ○ インターネット出願  $\phi$ 就職・キャリア・学生生活 国際交流 大学紹介 情報公開・提供 入試案内 教育・学部・大学 H 双方向音声变内 受験生の方へ > インターネット出願について デジタルサイネージは、 > インターネット出願登録について おかげさまで9周年を迎え  $\Omega$ ツ インターネット出願案内 > 学生募集要項について > 学部入試 > 大学院入試 **30000** インターネット出願登録の前に、学生募集要項をダウンロードの上、必ず受験する入試区分·入 キラリ卒業生 VЛ 試制度を確認してください。 ・・・・・・・・・・・・・・・・・・・・・・・・・・・・・・・・・・。<br>を紹介します。<br>を紹介します。 \*NITech \*Mei&Takumi \*Project インターネット環境について  $\bullet$  9th Anniversary > インターネット出願体験サイトについて 在学生の方へ 卒業生の方へ > インターネット出願に関する問い合わせ先 企業・研究者の方へ 地域・一般の方へ

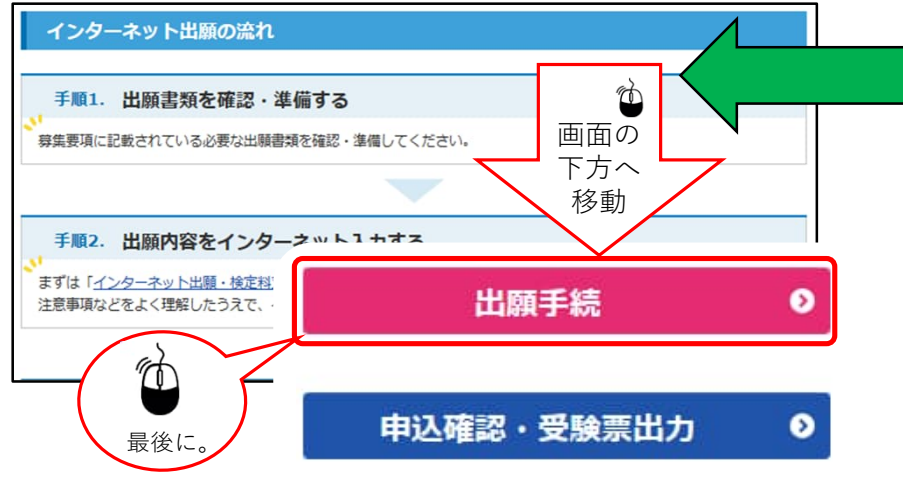

## **4.「出願⼿続き」をクリックする。 3.「インターネット出願登録サイトへ」をクリックする。** インターネット出願登録について 本学に入学を志願する場合は、以下のサイトにて出願登録のうえ、出願期間内に提出書類を郵送(本学大 学院に出願する者は持参も可能です。)してください。 インターネット出願 登録サイトへ

 $\phi$ 

インターネット環境について

## STEP.1 試験区分の選択,志望学科の選択

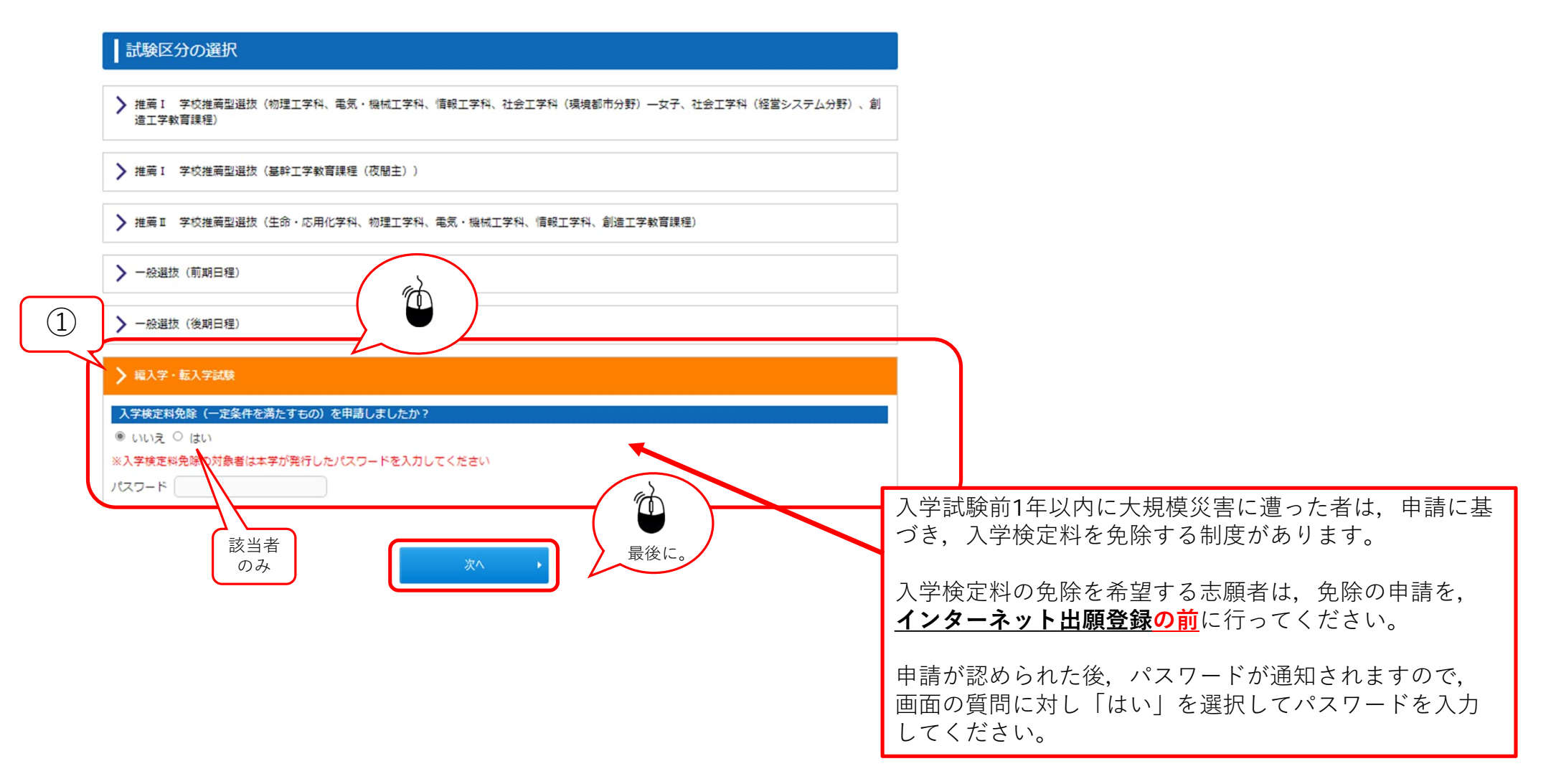

## STEP.2 志望学科,志望分野の選択

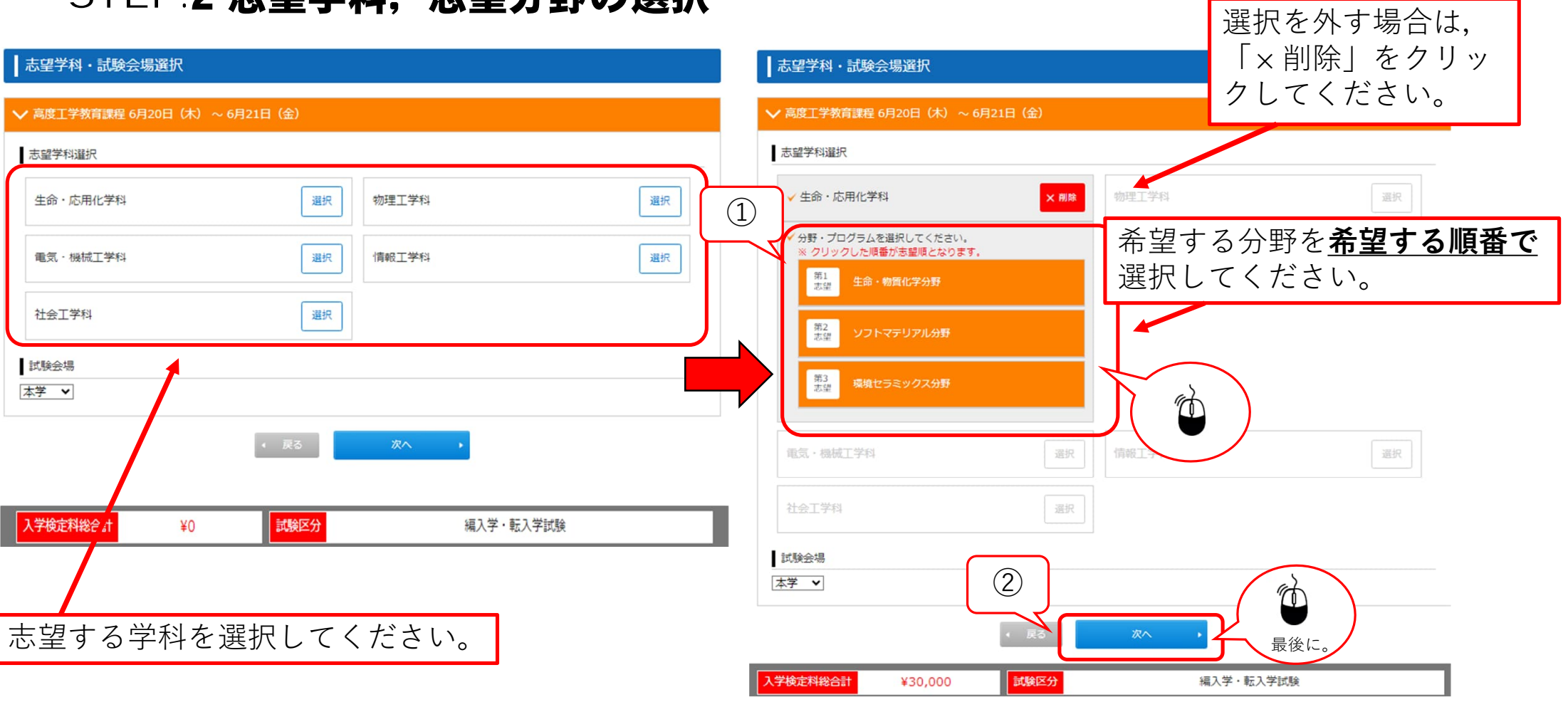

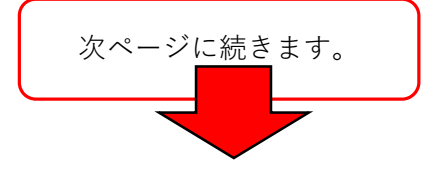

## STEP.3-1 個人情報の入力 (基本情報)

■個人情報の入力

以下に漏れなく入力してください。<mark>必須</mark>は必須項目です。

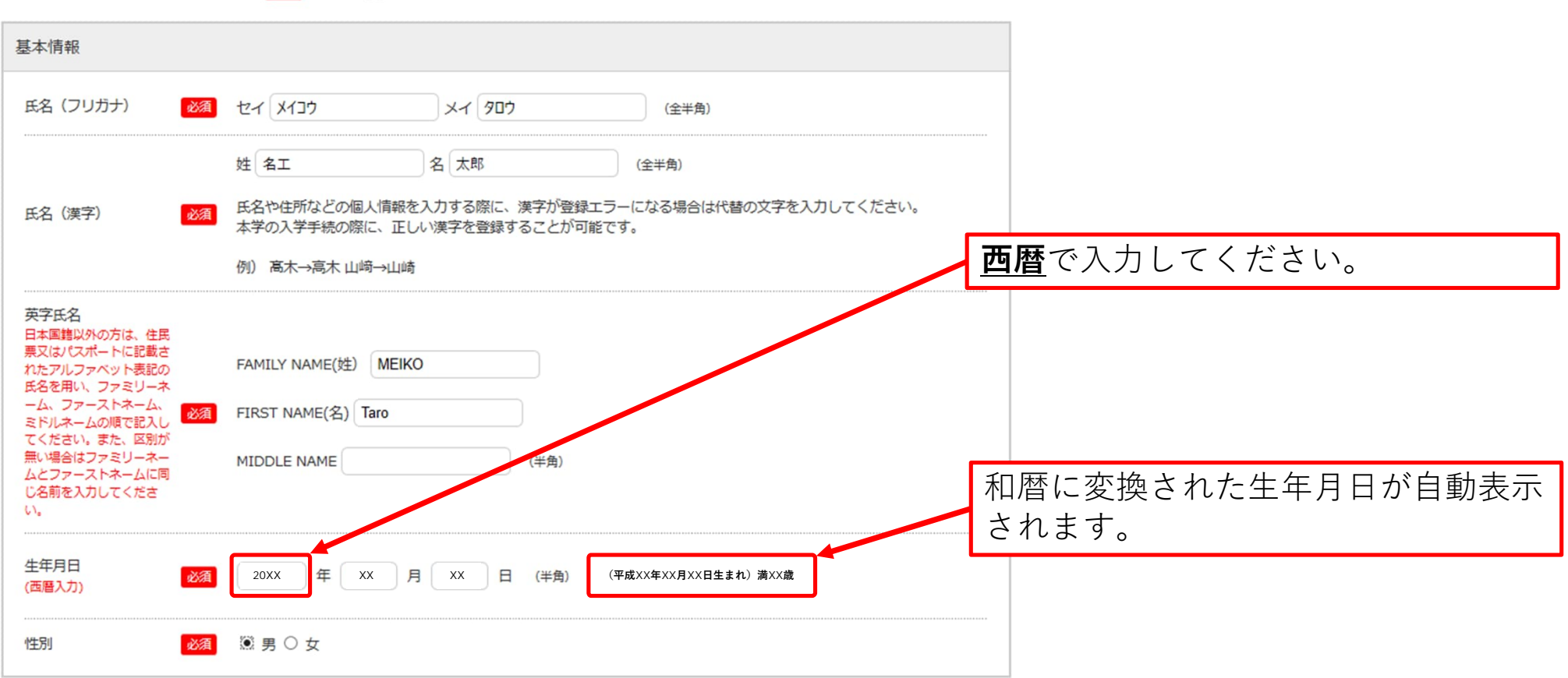

# STEP.3-2 個人情報の入力(本人の受信場所)

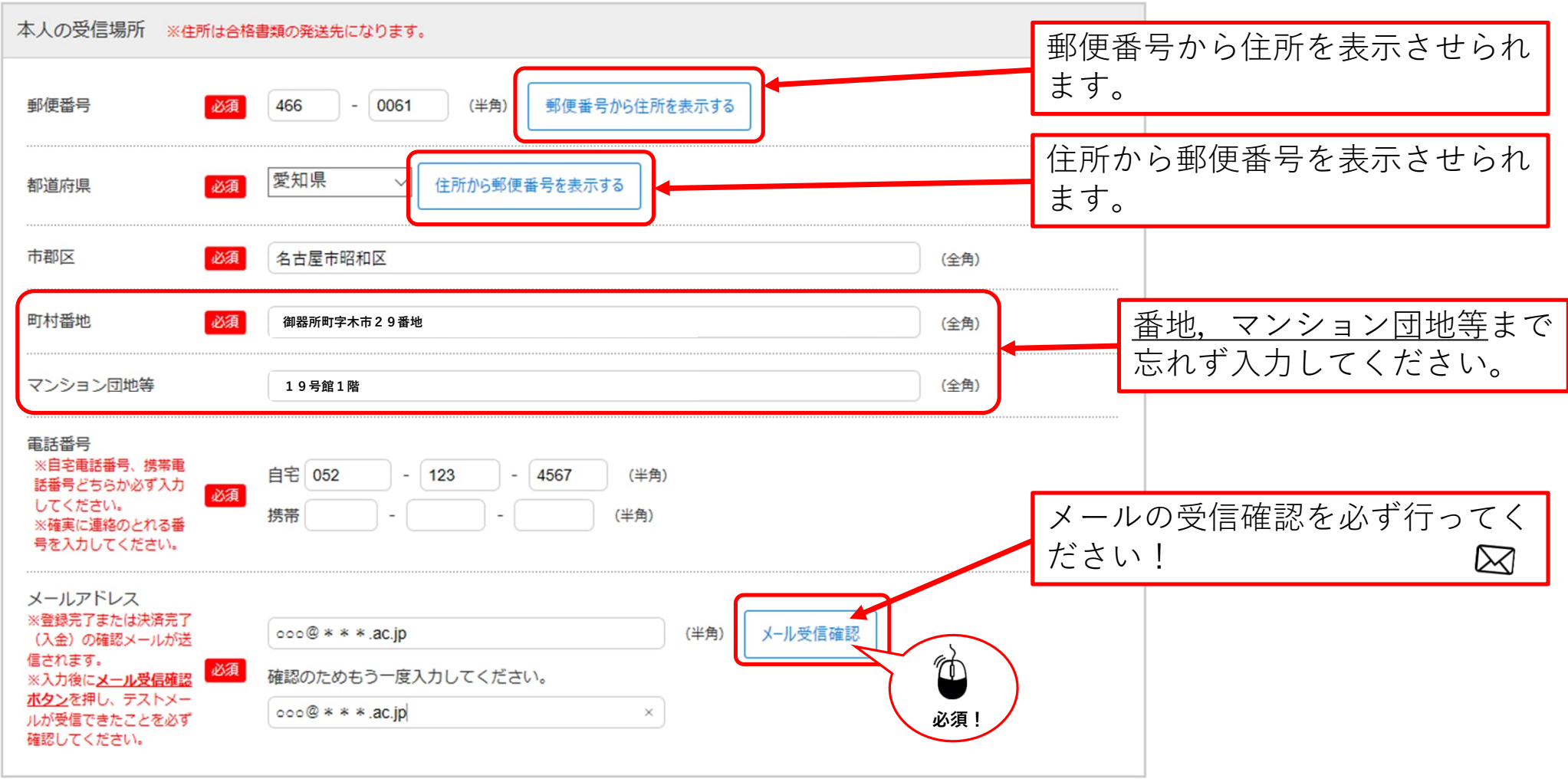

## STEP.3-3 個人情報の入力(その他連絡先(父母等・国内))

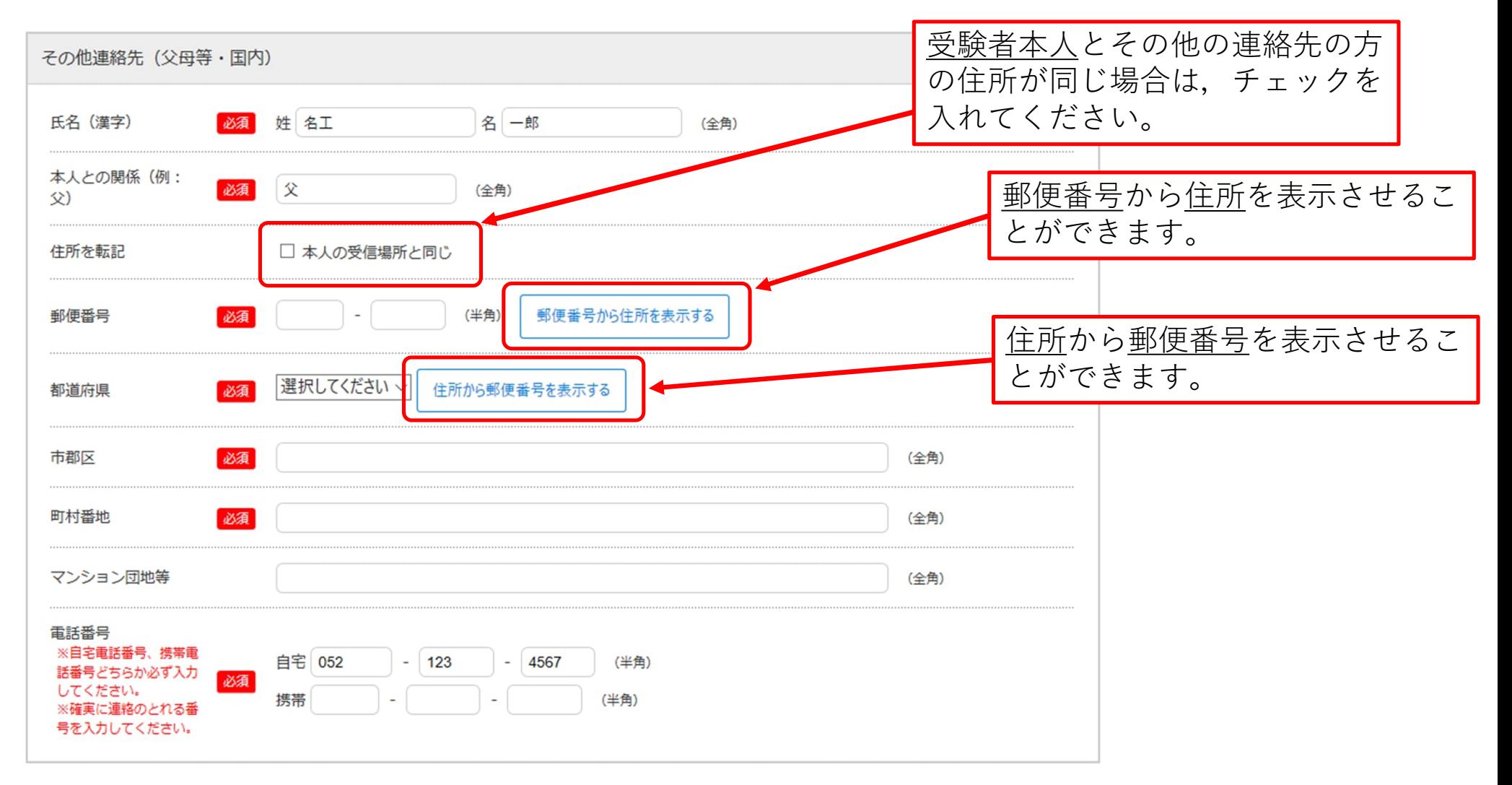

## STEP.3-4 個人情報の入力(出身学校,出身国等)

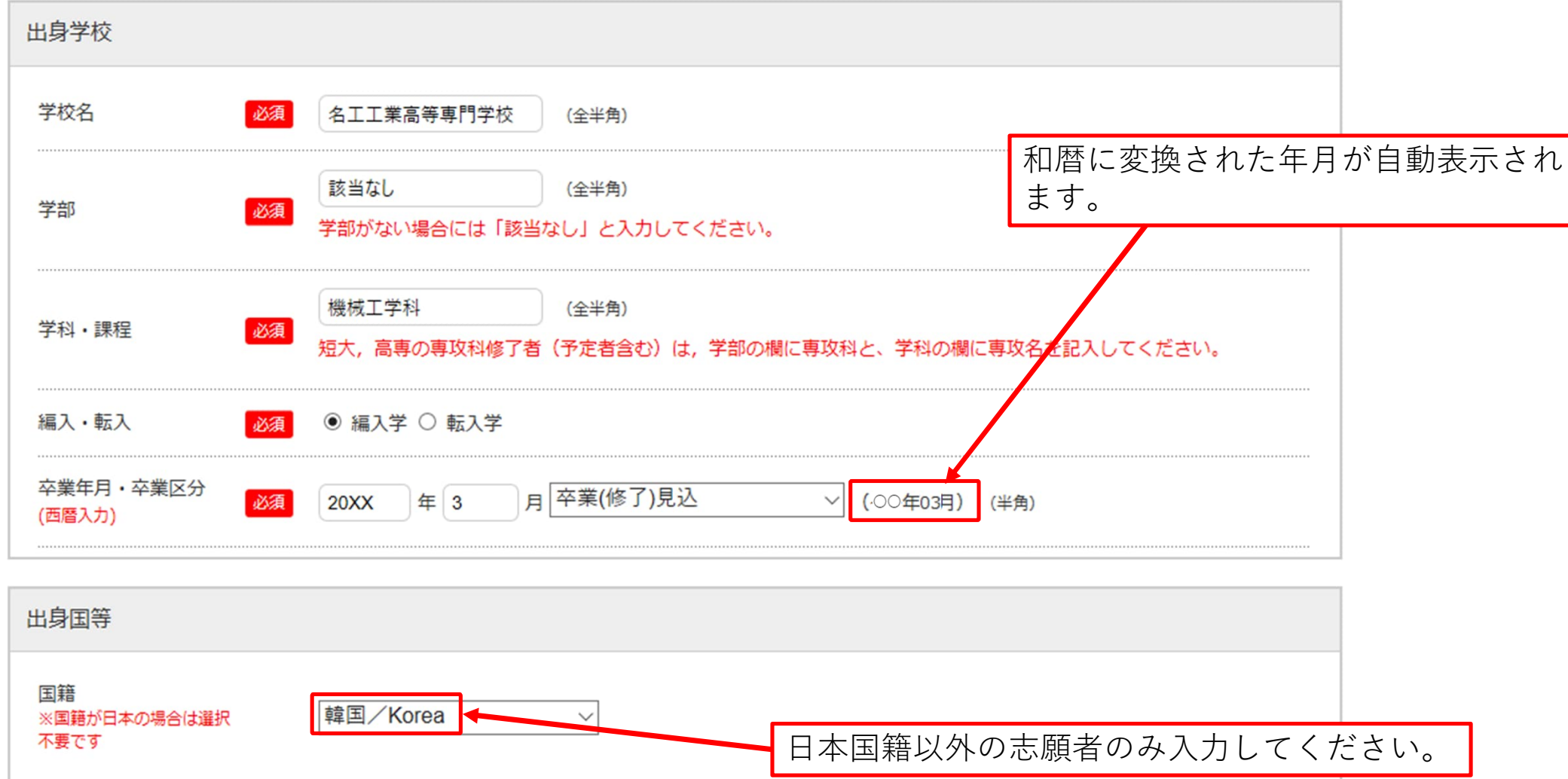

## STEP.3-5 個人情報の入力 (小学校から高等学校卒業後自宅学習または予備校での学習、研究生期間等現在までの履歴)

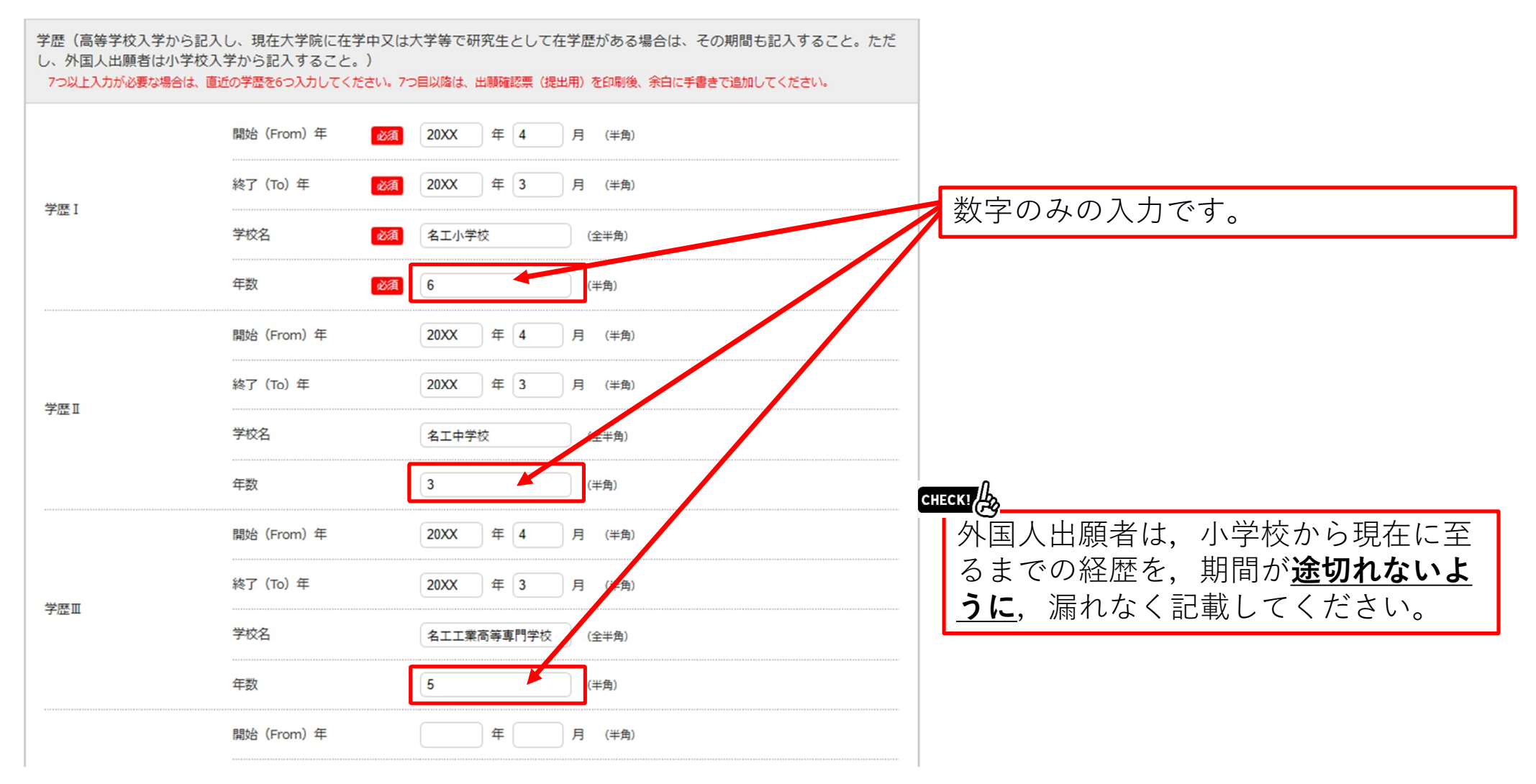

## STEP.3-6 個人情報の入力(その他)

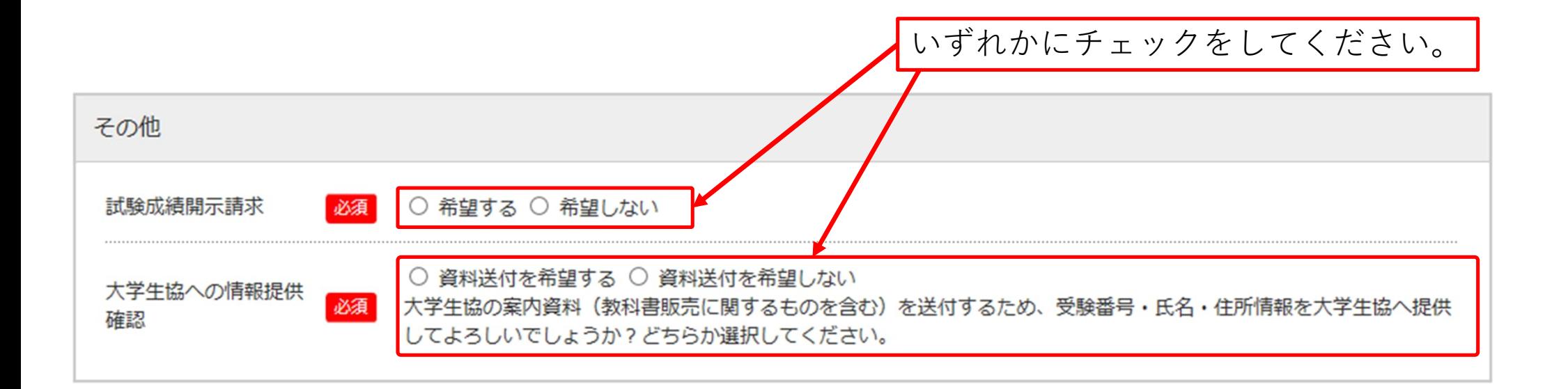

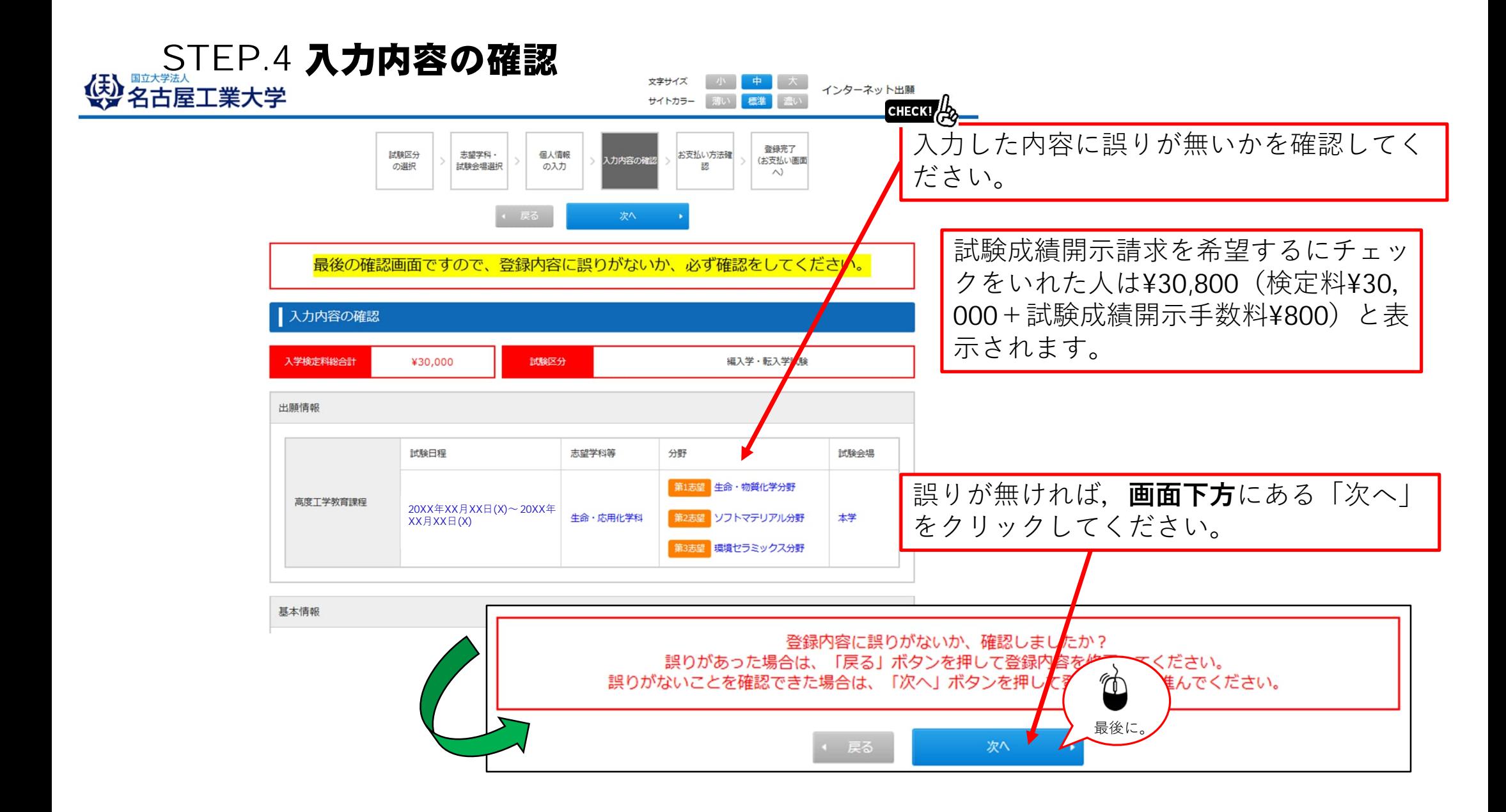

## STEP.5 お支払い方法確認

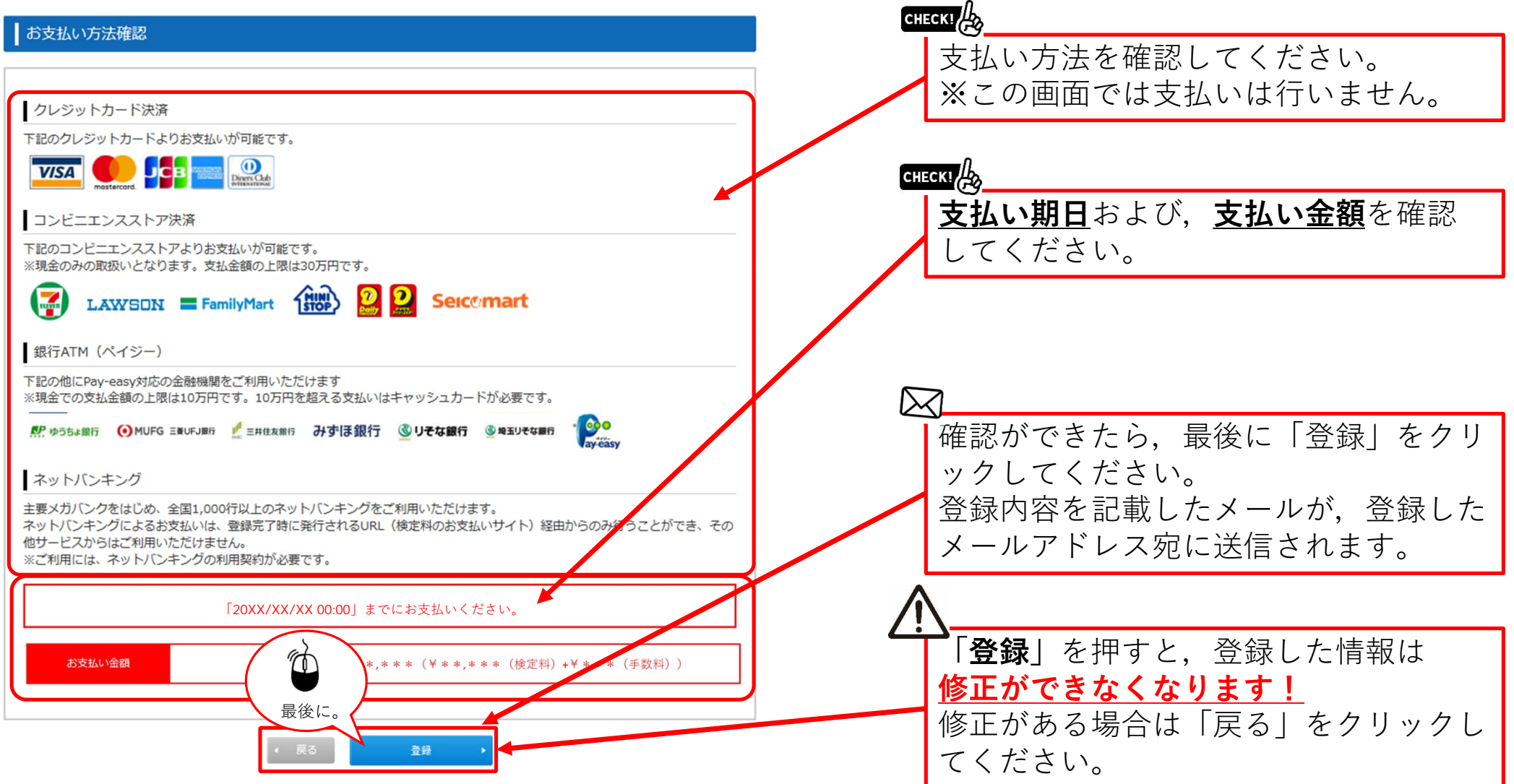

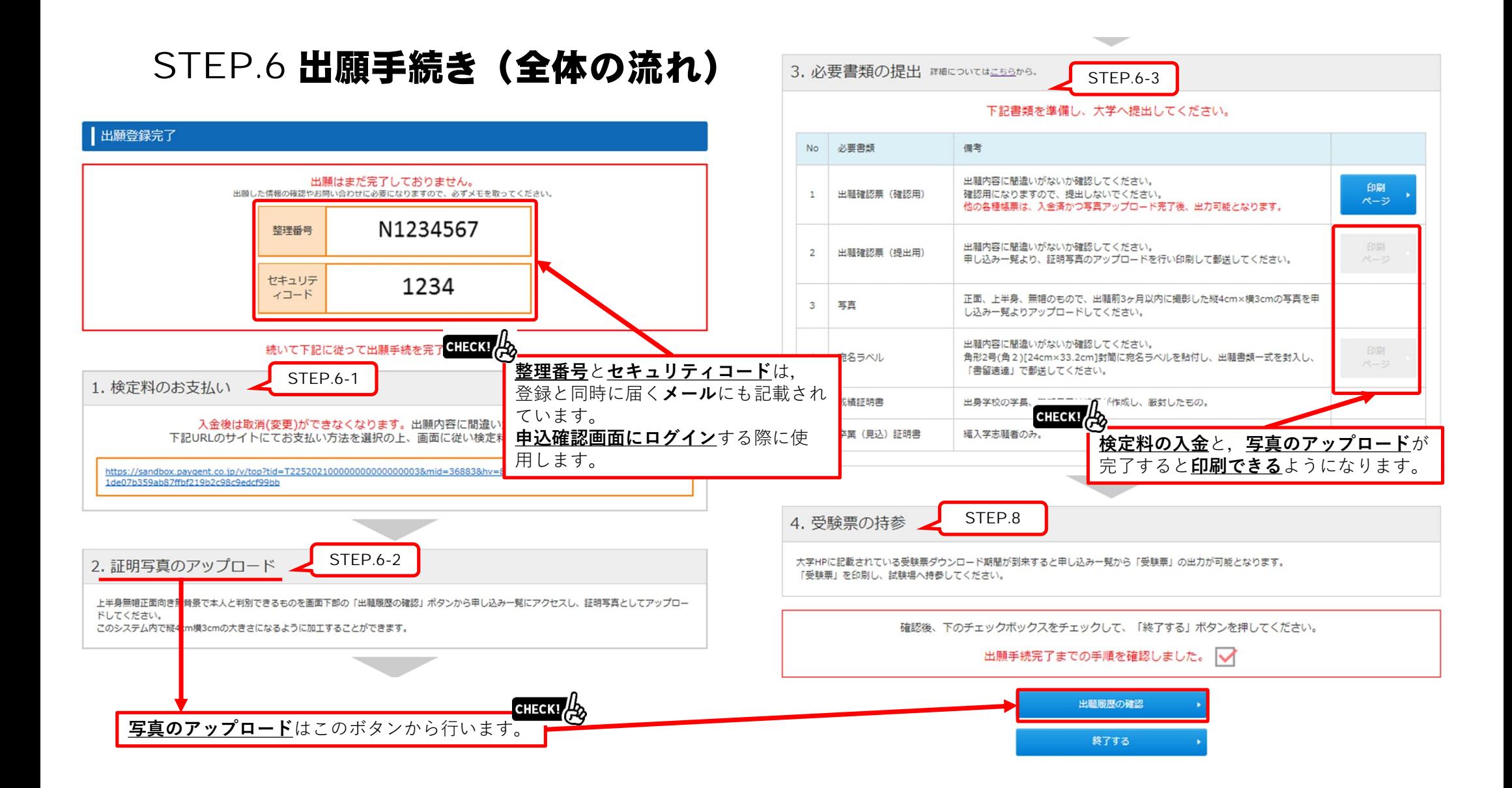

# STEP.6-1 出願手続き(検定料支払い番号の取得)セブンイレブンの場合

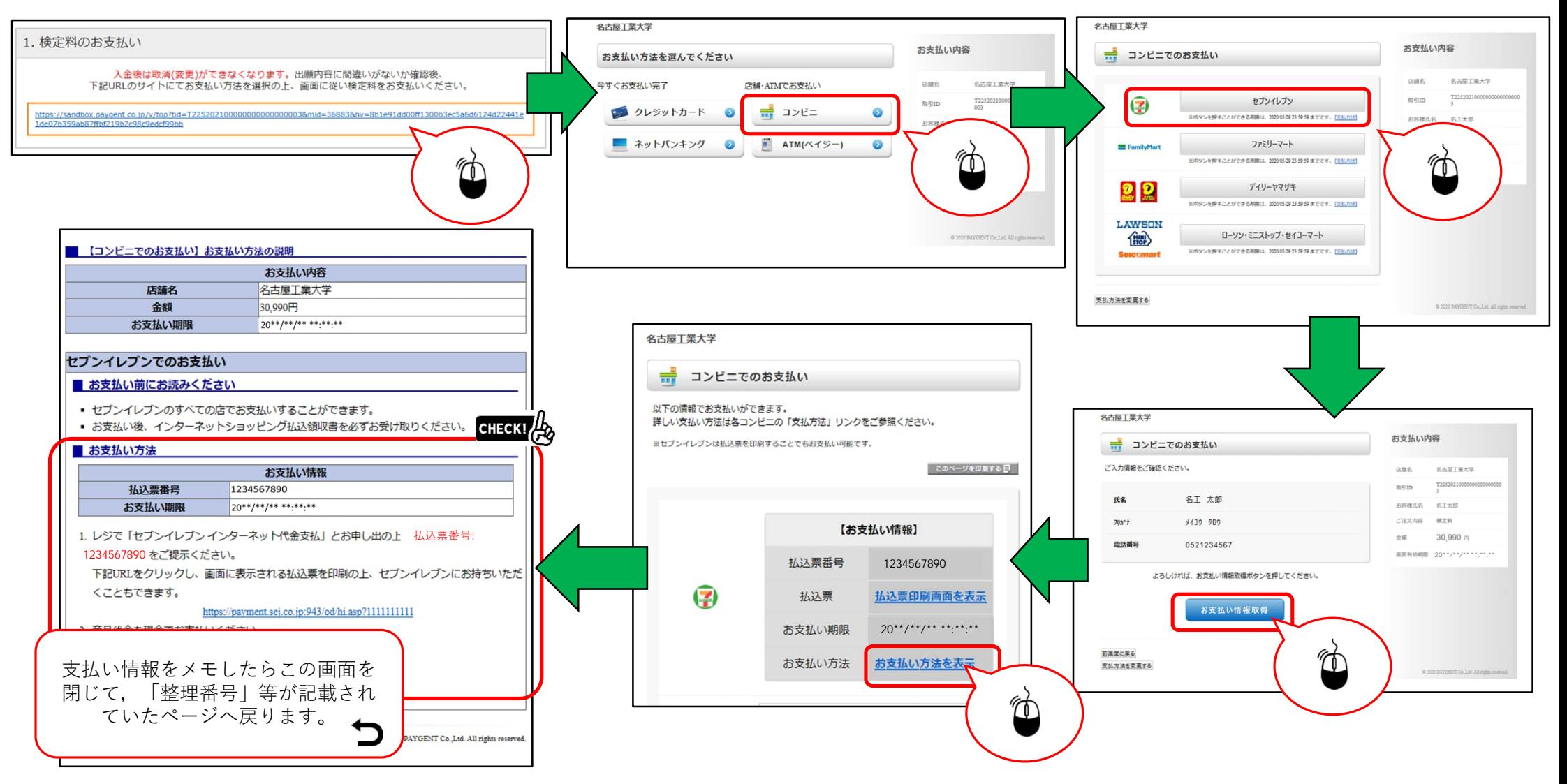

## STEP.6-2 出願手続き (証明写真アップロード) 1/2 出願情報登録時に届いたメールに記載さ 出燃品からない……<br>れている情報を入力してください。 ┃申し込み確認 2. 証明写真のアップロード 全て入力 (選択) して「次へ」ボタンをクリックしてください。 上半身無帽正面向き無背景で本人と判別できるものを画面下部の「出願履歴の確認」ボタンから申し込み一覧にアクセスし、証明写真としてアップロー ドしてください。 生年月日 日 (半角) 年 月 このシステム内で縦4cm横3cmの大きさになるように加工することができます。 整理番号 (半角) 出願履歴の確認 セキュリティコード (半角) H 画面の下の方にあります。 整理番号、セキュリティコードを忘れた方は、こちらから 証明写真 次へ 証明写真 (顔写真) は出職確認票への出力と試験当日の本人照合に利用します。郵送は不要です。次のページで拡大、締小、および切り抜きが可能 です。 <証明写真 (顔写真) の撮影とデータ保存> H 以下の例を参照し証明写真機(写真テータのダウンロードや取得ができるもの)、スマートフォンやタブレット端末のカメラ機能、デジタルカメ ラ、等で顔写真を掲影してください。写真は「白/青/グレーを基調とし無地の壁」を背にして撮影してください。 <顔写真の条件> ●カラー写真 (白黒不可)、上半身・正面・無帽、背景なし、枠なし ●写真サイズは100KB以上、5MB以下であることが必要です。 ●写真データ形式は「JPEG/PNG」のいずれかであることが必要です (ファイル拡張子はjpg/png) 。 【週切な写真の例】 【不適切な写真の例】 申し込み一覧 生年月日: 20XX/XX/XX 整理番号: N1234567 セキュリティコード:1234 整理番号 出雕日時 試験区分 お支払い状況 各種確認 (1)正面を向いていない (顔が横向き等) (2)無背景でない (風景や柄が写っている) (3)照明が反射している (顔や眼鏡に光が反射していて一部が見えない) 出願の手続き (4)ピンポケや手振れにより不鮮明 (5)前髪が長すぎて目元が見えない 写真の登録・確認 (6)顔に影がある N1234567 20XX/XX/XX 済: (選択した支払い方法) (7)音器に影が写っている 第一部編入学·転入学試験 、・・・・・・。<br>(8)マフラーやスカーフで輪郭が隠れている 00:00 入金日 20XX/XX/XX 00:00 次のページへ続きます。 現在、写真が登録されておりません。 H 登録完了メ 証明写真として登録する顔写真のファイルを選択して、アップロードしてください。 ファイルを選択する<br>(ipg・pngのみ、ファイルサイズ100KB以上、5MB以下) 追加出願 • 申し込み一覧に戻る 写真を表示

## STEP.6-2 出願手続き (証明写真アップロード) 2/2

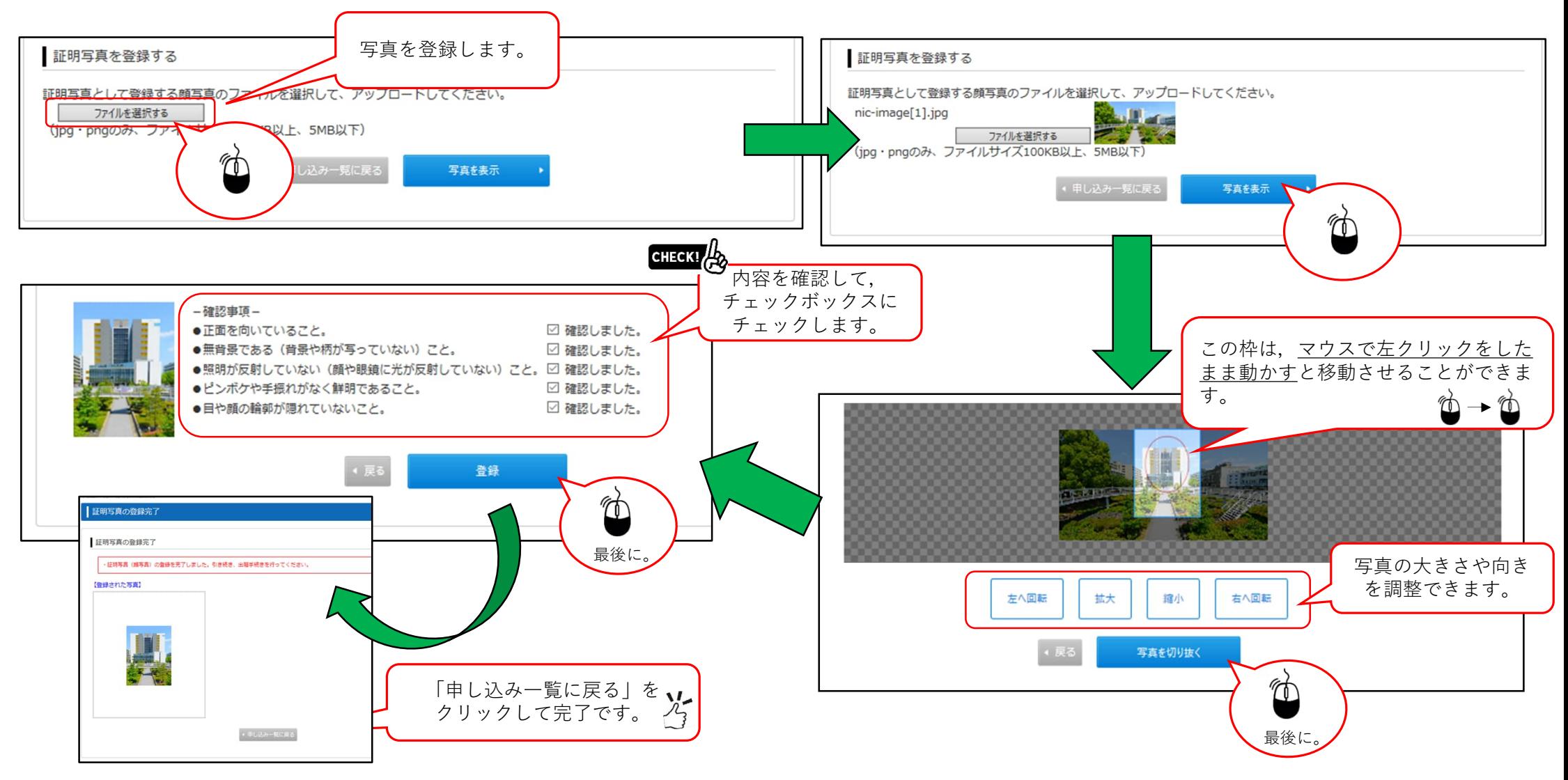

## STEP.6-3 必要書類の印刷 1/2

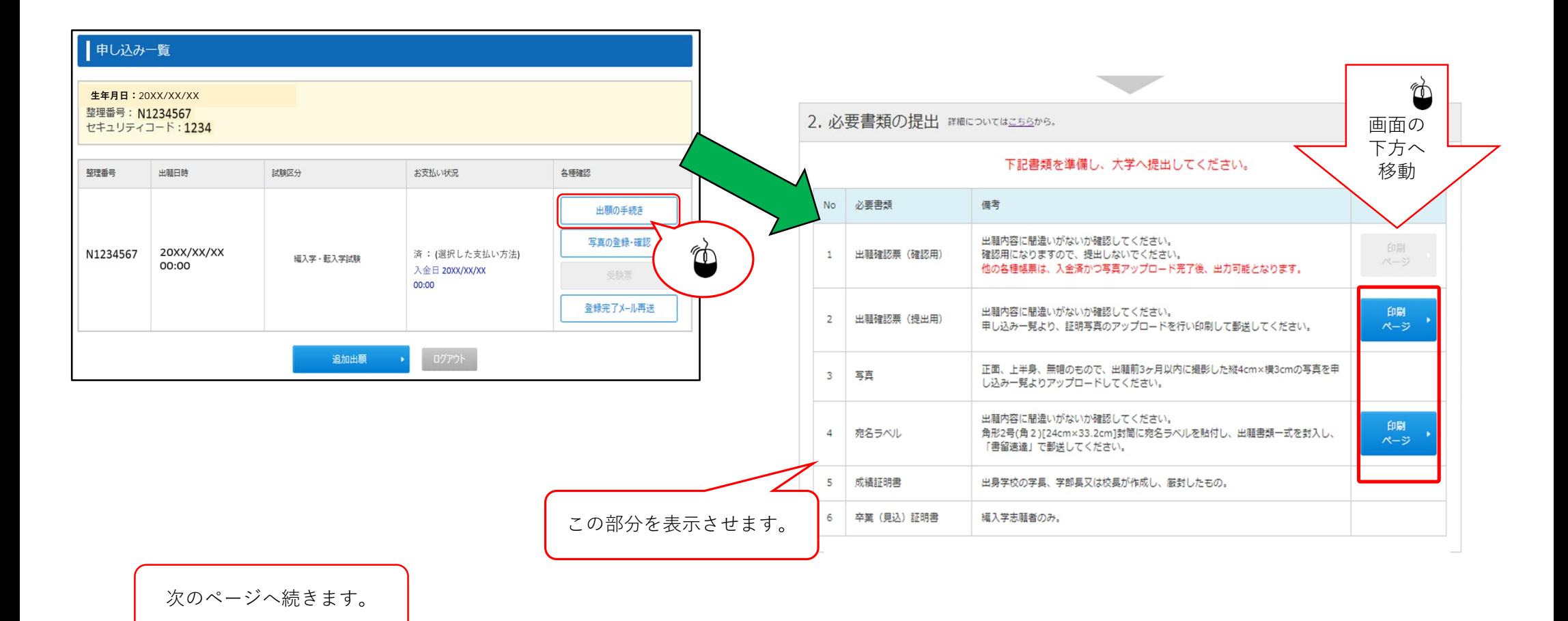

## STEP.6-3 必要書類の印刷 2/2

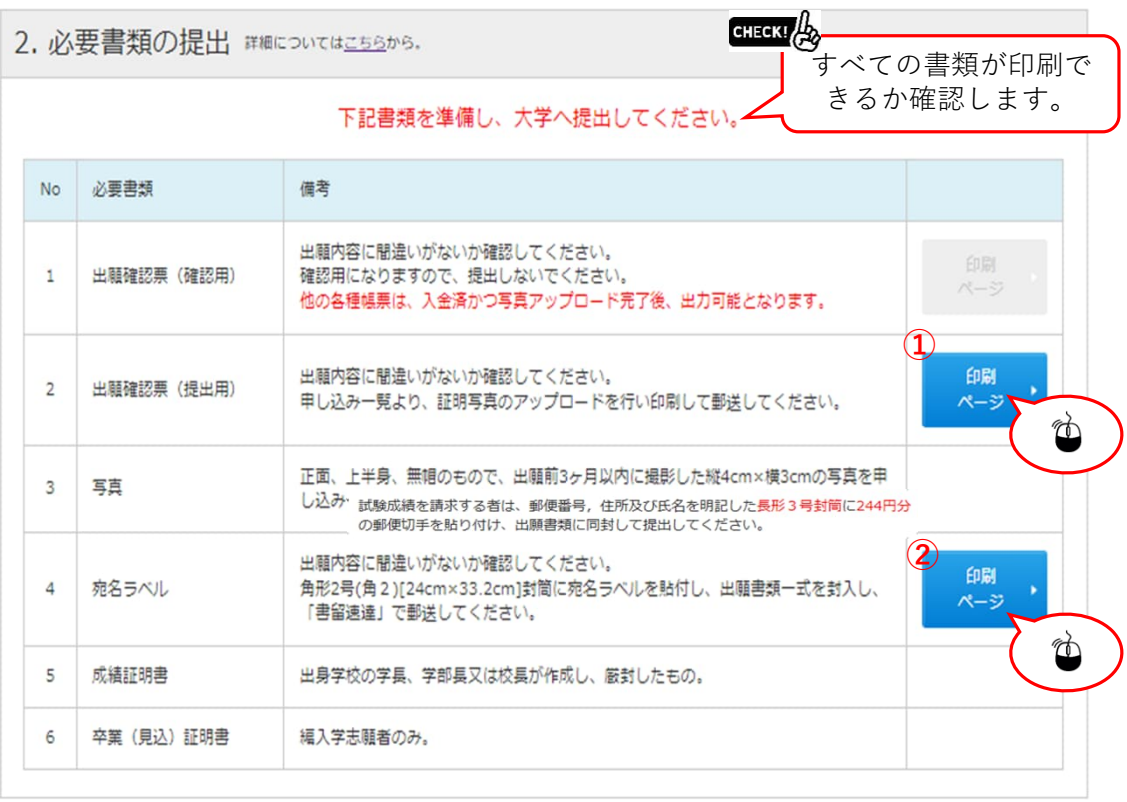

 $\sim$  10  $\mu$ 

**① ②**

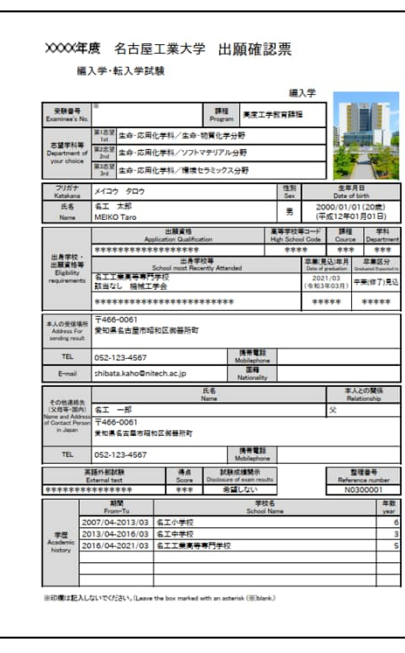

切 那<br>手 便 ■ 建建 466-8555 名 名 書留速達 舌 舌 屋 屋 市  $\mathbf{T}$ 昭 業 和 出願書類  $\overline{\mathbb{X}}$ 大 御 学 黑 谷中 所 笴 入 試 課 行 部使局引受番号 編入学·転入学試験 志望 高度工学教育課程 生命·応用化学科 生命·物質化学分野 **7466-0061** 差出人<br>19号館1階 名工 太郎 整理番号 N0300006 受験番号 ー<br>※印の欄には何も記入しないでください **INTERNATIONAL** 

 $\sqrt{\frac{1}{2}}$ すべて印刷できたら, 必要書類の印刷は完了です。

## STEP.7 出願情報登録の完了

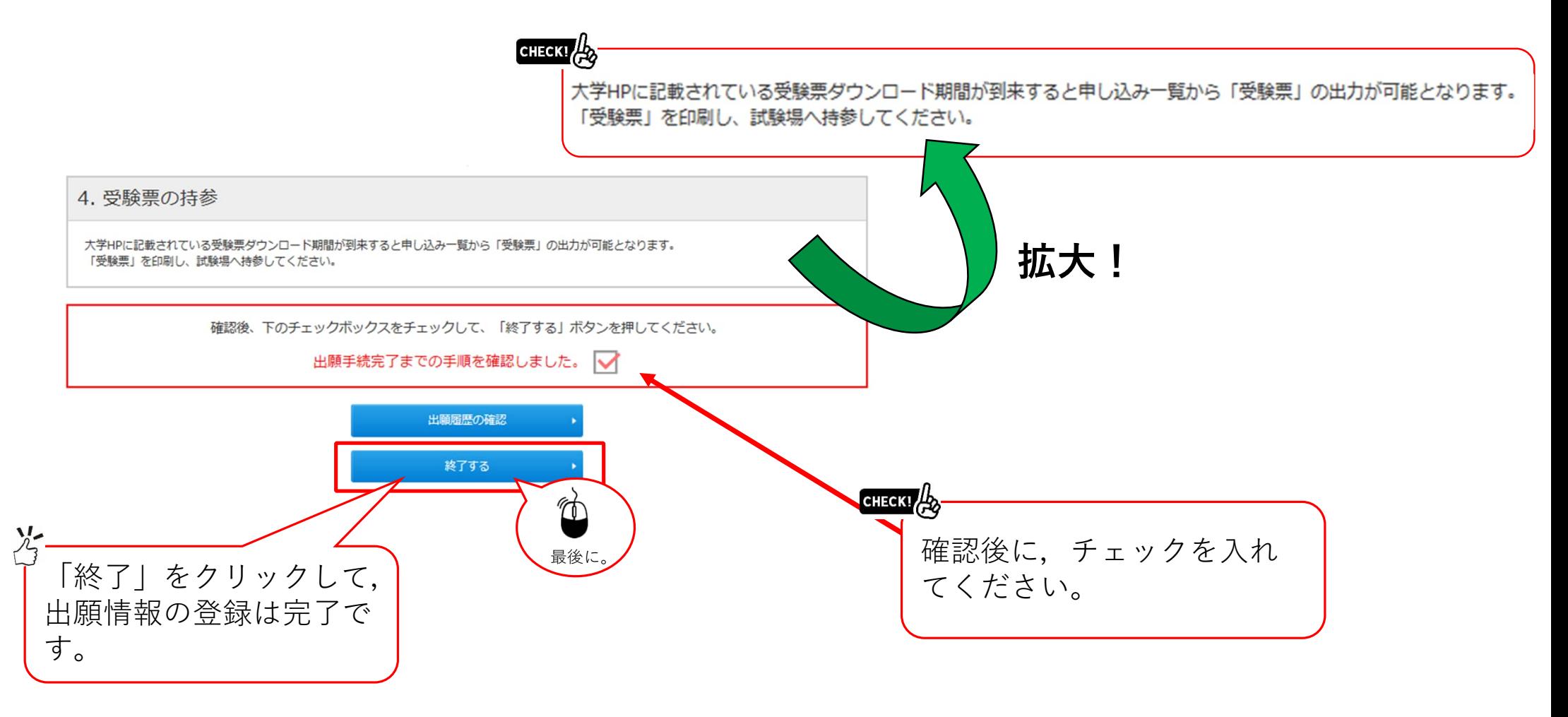

## STEP.8 受験票の印刷

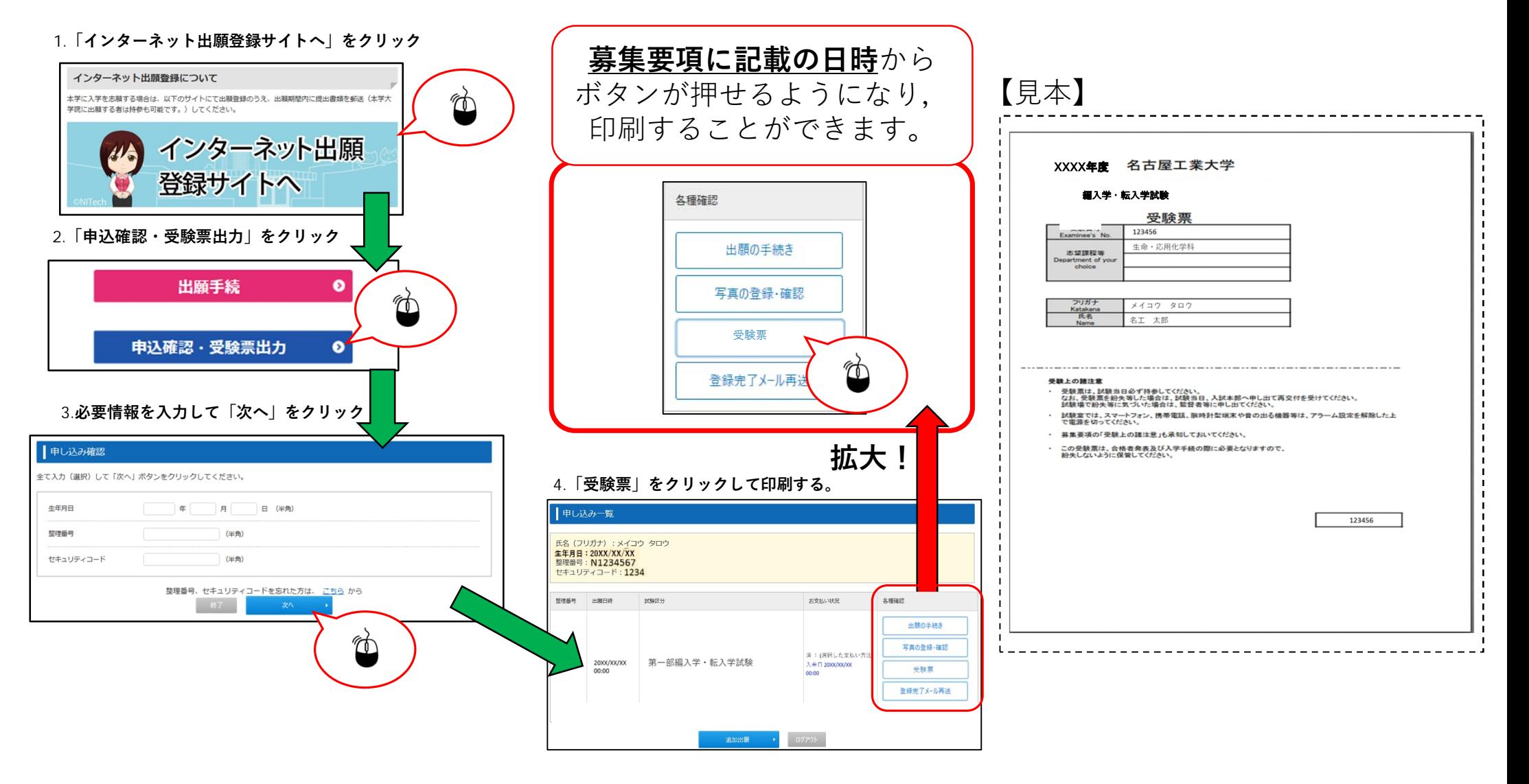